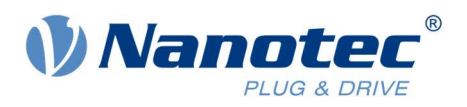

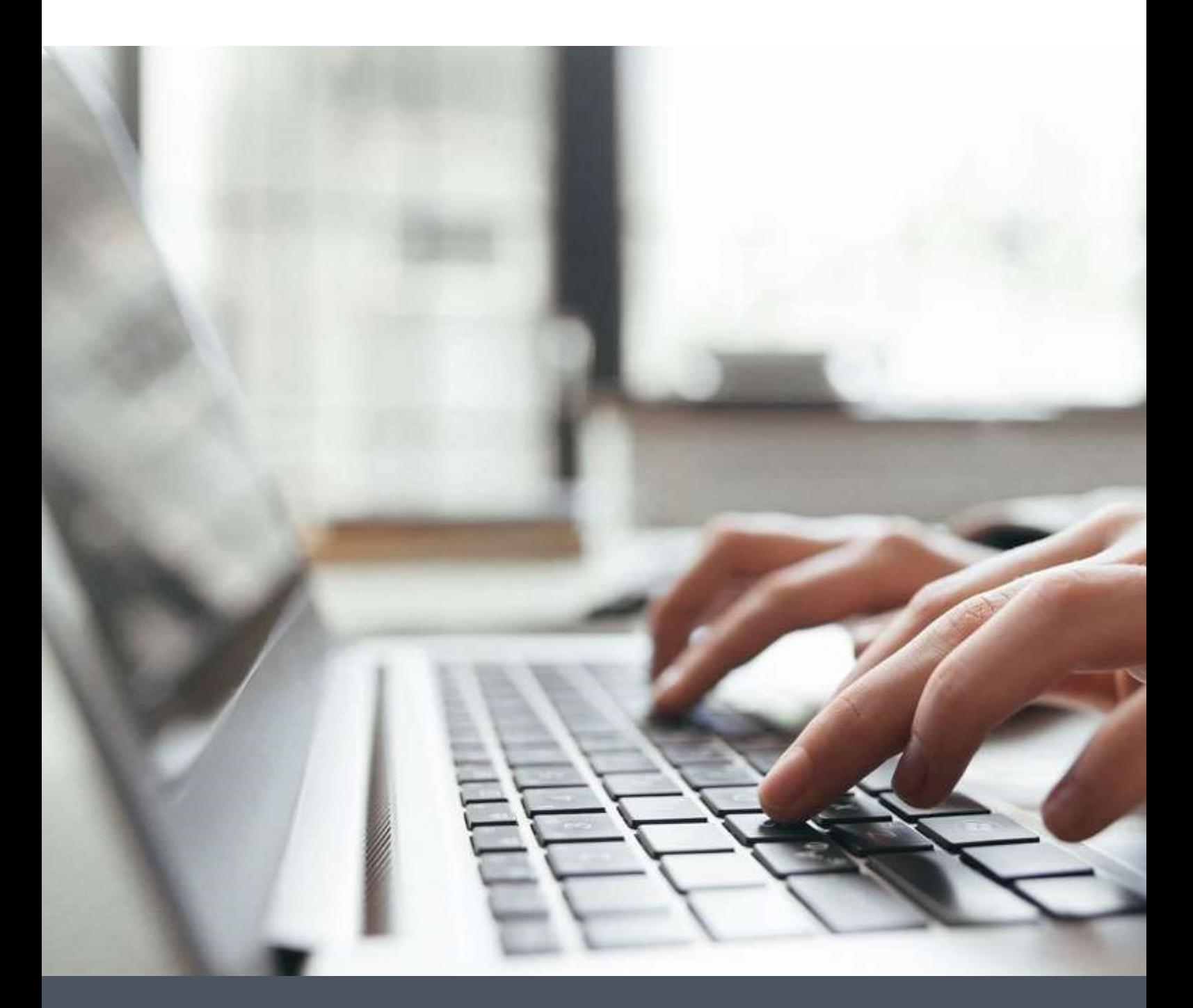

# Application Note

Starting up a Nanotec Controller/Drive with OMRON NX1P2

Version 1.1.0

www.nanotec.com

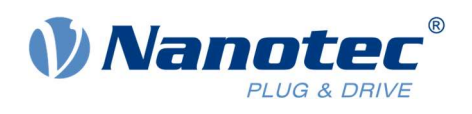

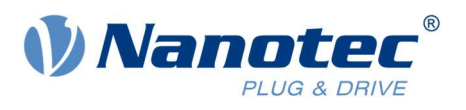

# Contents

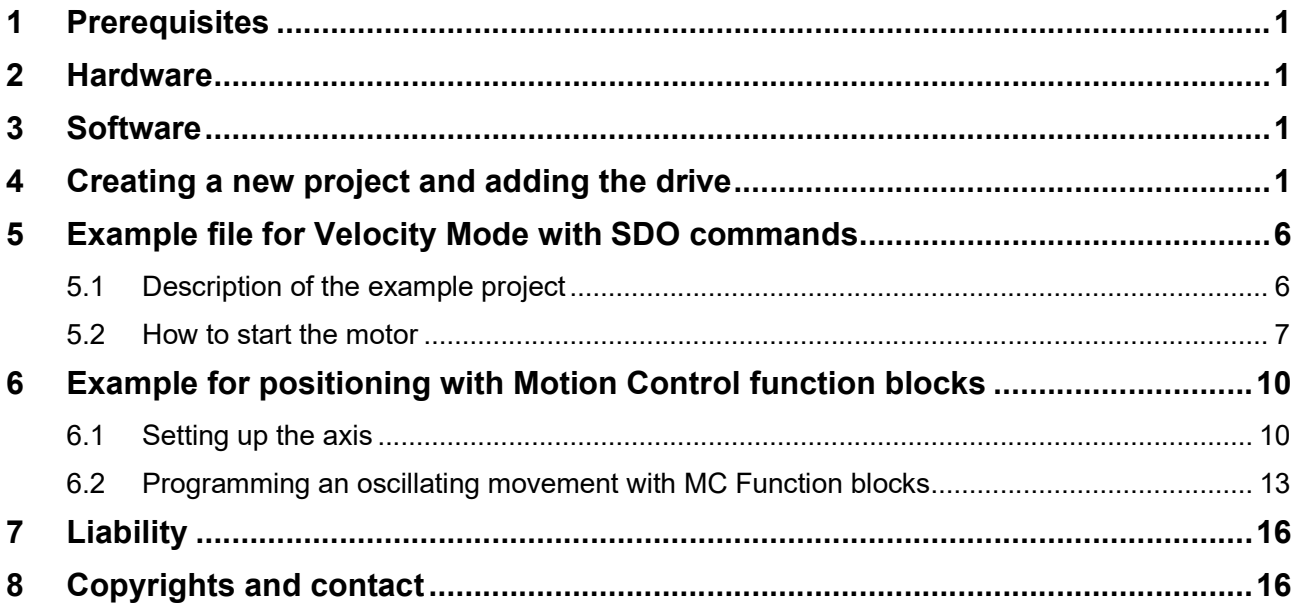

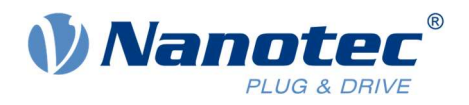

## 1 Prerequisites

The slave drive (Nanotec Controller) must be configured beforehand. Proper operation of the motor and slave drive must be ensured before the example can be used. Make sure that the controller/drive operation is not hindered, e.g. by a stand-alone program running on the slave.

To ensure correct operation with the OMRON PLC make sure that the interpolation time period in our controller is set to 2ms. This is needed because the minimum cycle time for the OMRON PLC is 2ms whereas our default value is 1ms.

 $0x60C2:01 = 2$ 

## 2 Hardware

OMRON NX1P2-1040DT, Version 1.40 N5-1-1, Firmware version FIR-v1650-B527540

## 3 Software

Sysmac Studio, Version 1.30.1.0

## 4 Creating a new project and adding the drive

1 Prepare the ESI file, so that Distributed Clock Mode can be enabled later. Open the ESI file with an editor, scroll to the very bottom, and adjust the setting for DC. Remove the "-" sign for CycleTimeSync1 Factor. It should look like this:

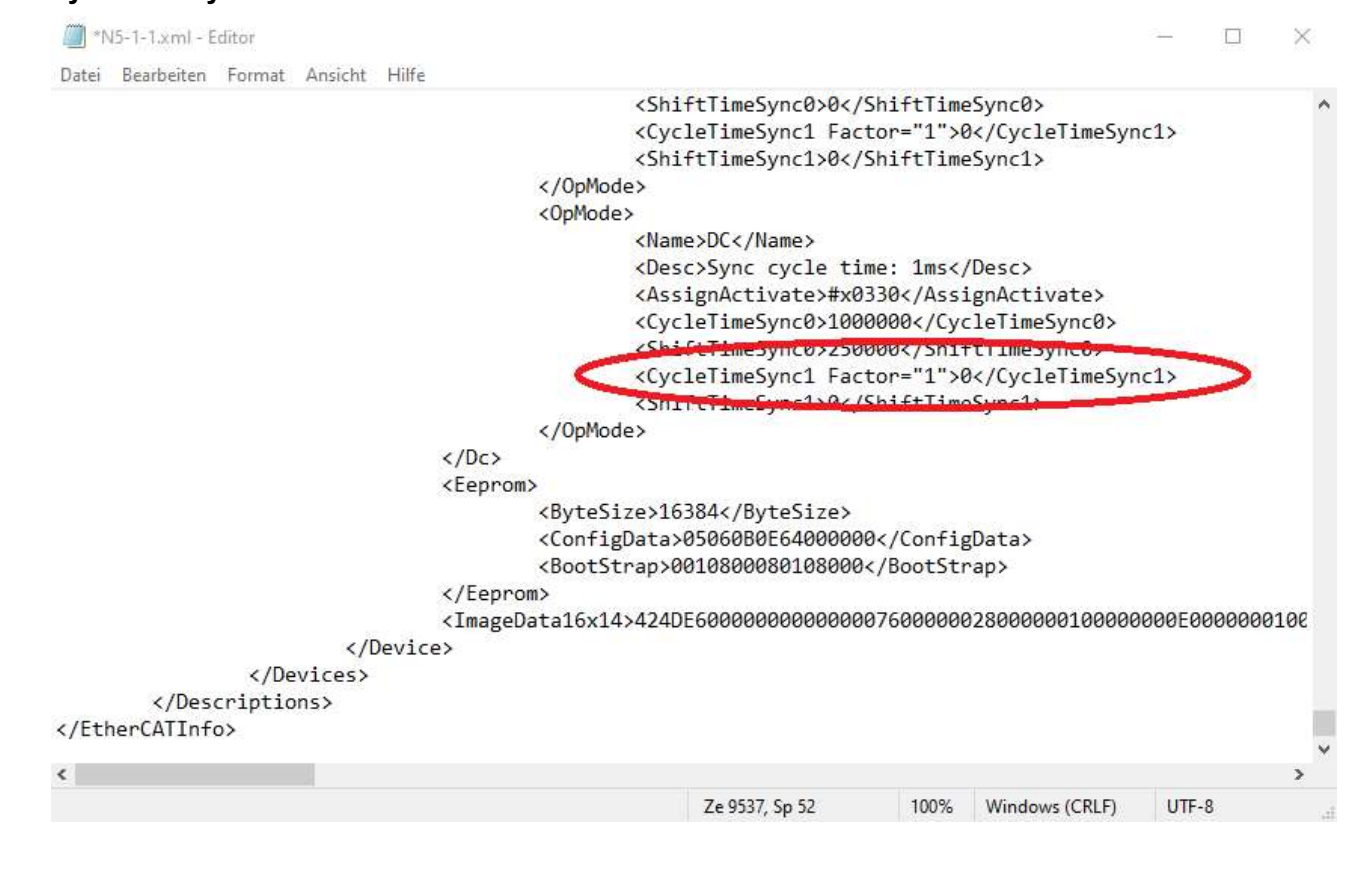

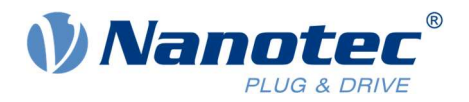

- 2 Create a new project in Sysmac Studio.
- 3 Go to Configurations and Setup -> EtherCAT in the Multiview Explorer.
- 4 Right-click on the Master and go to Display ESI Library to include the ESI file in your software.

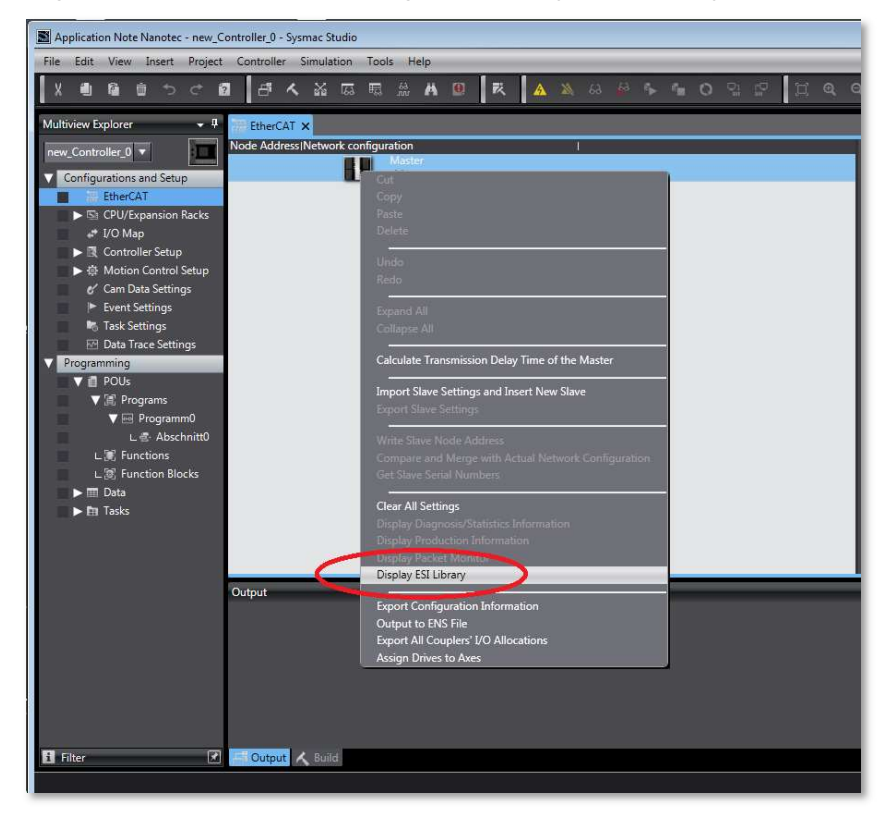

5 To add ESI files, click on Install (File), then choose the ESI file you want to install. After successful installation the drive should be added.

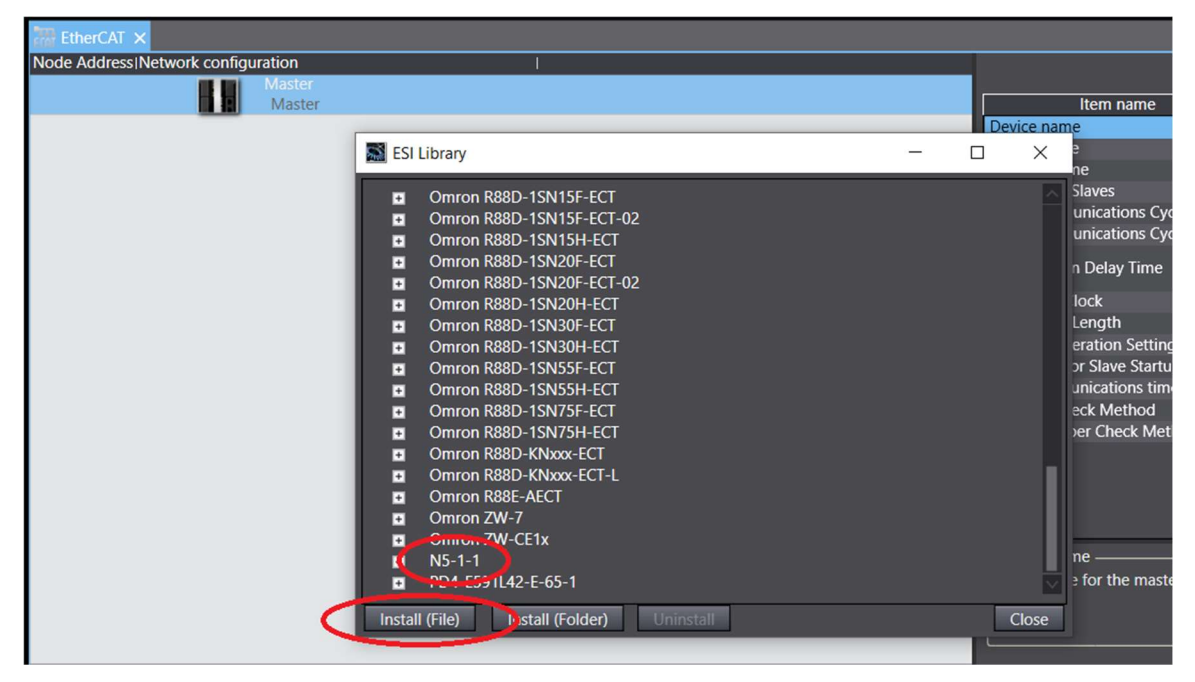

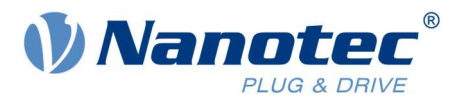

6 Now you should see the added drives in the Toolbox. From there you can drag & drop the drive to the Master.

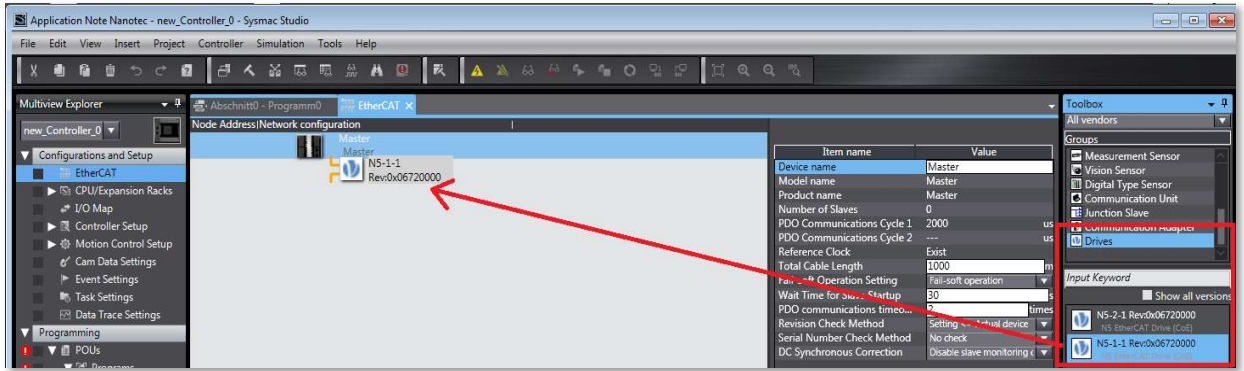

7 Click on Edit PDO Map Settings and select the Receive PDO 1 Mapping Parameter. Right-click on 0x3202:00 and Delete PDO Entry. This prevents unwanted deactivation of Closed Loop.

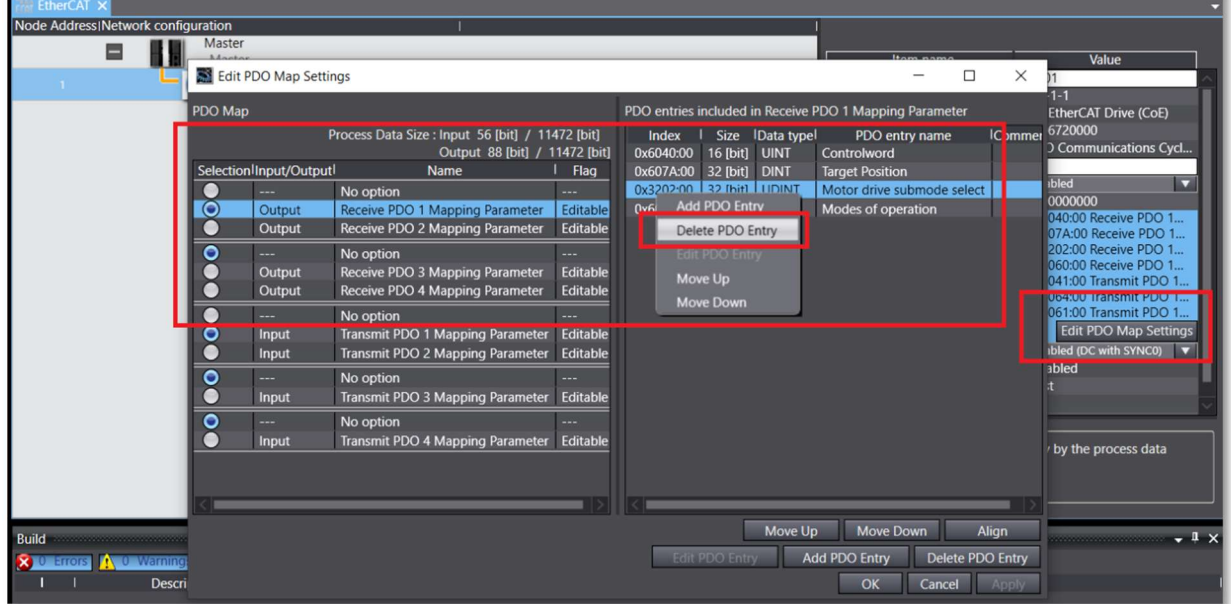

8 Go Online with the Master to set the Node Address for the drives you need.

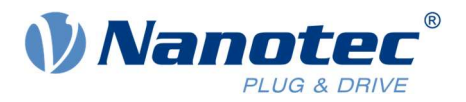

![](_page_6_Picture_1.jpeg)

9 When online, right-click on the Master and go to Write Slave Node Address.

10 Set the desired value and click Write. Follow the instructions on the screen and restart the drive.

![](_page_6_Picture_67.jpeg)

![](_page_7_Picture_0.jpeg)

11 Verify the correct setup by right-clicking on Compare and Merge with Actual Network Configuration.

![](_page_7_Picture_35.jpeg)

12 If they do not match, click on Apply actual network configuration.

![](_page_7_Picture_36.jpeg)

13 If everything was set up correctly, you should now be able to communicate with the drive.

![](_page_8_Picture_0.jpeg)

# 5 Example file for Velocity Mode with SDO commands

The example "Application Note - Nanotec - OMRON NX1P2 - Example Project\_V1.1.0" shows you how to drive the motor in the Operation Mode Velocity.

## 5.1 Description of the example project

Import the example file in the Sysmac Studio.

![](_page_8_Picture_88.jpeg)

The project contains a setup of a master and slave ready for communication via SDO. Please note that PDO communication is disabled here.

![](_page_8_Picture_89.jpeg)

The program consists of three function blocks that can be executed manually by activating the respective input.

![](_page_8_Picture_90.jpeg)

![](_page_9_Picture_0.jpeg)

## 5.2 How to start the motor

#### Using the example project

1 Build the controller and check for error messages.

![](_page_9_Picture_41.jpeg)

2 Go online and transfer the project to the controller.

![](_page_9_Picture_42.jpeg)

- 3 Once you enter RUN mode you should see that the program is active.
- 4 You can manipulate the inputs by double-clicking on the respective input.

![](_page_10_Picture_0.jpeg)

#### Using Function Block FB\_ModeOfOperation

1 Set the input write\_ModeOfOperation to "True" to set the Mode of Operation to Velocity Mode in the drive. The Node ID is set to "1" by default.

![](_page_10_Picture_88.jpeg)

2 You can see which Operation Mode is set by looking at the variable ModeOfOperationDisplay. It should be set to the same value as the variable ModeOfOperation. Velocity Mode is active if it shows the value "2".

#### Using Function Block FB\_VLTargetVelocity

1 To set the desired target velocity right-click on the variable and then click Edit Variable Value. By default, our controllers are set to rpm. For example, enter the value "60" to set the target velocity to 60rpm.

![](_page_10_Picture_89.jpeg)

- 2 Set the input write VLTargetVelocity to "True" to write the target velocity to the drive.
- 3 To adjust the velocity, simply enter a new value for *VLTargetVelocity* and toggle the input write VLTargetVelocity to "False" and back to "True". This can also be done while the motor is running.

![](_page_11_Picture_0.jpeg)

#### Using function Block FB\_EnableOperation

- 1 The Mode of Operation and the Target Velocity need to be set before starting the motor.
- 2 You can start the motor by setting the input Enable to "True". The State Machine should be switched up to the state Operation Enabled. When this is done, the output Is\_Enabled will be set. This will start the motor movement.
- 3 To stop the motor, set the input Enable to "False". This will switch the State Machine down, thus stopping the motor movement.

![](_page_11_Picture_47.jpeg)

![](_page_12_Picture_0.jpeg)

# 6 Example for positioning with Motion Control function blocks

With this example you will be able to use the Motion Control function blocks to start positioning. The motor will oscillate between two positions.

The project with the complete setup and program is also included as example file "Application Note - Nanotec - OMRON NX1P2 - Example Project - MC Function Blocks\_V1.1.0".

### 6.1 Setting up the axis

1 Set up communication with the drive as described in chapter 4 Creating a new project and adding the drive. Please also make sure the prerequisites are met, see chapter 1 Prerequisites. Make sure that the drive PDO communication is enabled.

![](_page_12_Picture_6.jpeg)

2 Create a new Motion Control axis by right-clicking on **Motion Control Setup**  $\rightarrow$  **Axis Setting** and go to Add → Motion Control Axis.

![](_page_12_Picture_8.jpeg)

![](_page_13_Picture_0.jpeg)

3 Go to Axis Basic Settings and set the axis type to Servo axis. Assign the connected drive as Output device 1.

![](_page_13_Picture_142.jpeg)

4 Open Detailed Settings and configure the Output-PDOs for Controlword, Target position and Modes of operation as well as the Input-PDOs for Statusword, Position actual value and Modes of operation display.

When done, it should look as shown in the picture below.

![](_page_13_Figure_5.jpeg)

![](_page_14_Picture_0.jpeg)

5 Go to Unit Conversion Settings and set the values according to the drive settings. For the N5 drive the value is set to "2000" (2000 increments per revolution) by default.

#### Please note:

The value depends on your drive setup. It may be necessary to set a different value than the suggested "2000". Please set the values accordingly.

![](_page_14_Picture_113.jpeg)

#### 6 Important note:

Go to Servo Drive Settings and change Main circuit power supply OFF detection to Do not detect. If you do not adjust this setting, you may get an error when you try to enable the drive.

![](_page_14_Picture_7.jpeg)

Now the axis should be set up correctly.

![](_page_15_Picture_0.jpeg)

## 6.2 Programming an oscillating movement with MC Function blocks

You can now proceed with programming a short example for a positioning movement.

#### Rung 0 will be used to enable the motor.

- 1 In Rung 0 you will need one input and the Motion Control function block MC Power. You can simply drag & drop the function block from the toolbox to the rung.
- 2 In the example the input variable is called ServoLock and the function block is called Enable.
- 3 Use the axis you set up before. In the example this is "MC\_Axis000".
- 4 The complete Rung 0 should look as shown in the picture below.

![](_page_15_Picture_125.jpeg)

#### Rung 1 will be used for a repeating series of two relative movements.

- 1 In Rung 1 you need to include two inputs: One called StartMovement and an inverted one called Complete.
- 2 Additionally, you will need function block MC\_MoveRelative twice. They will simply be called Move1 and Move2.
- 3 Use the desired axis, in the example it is "MC\_Axis000".
- 4 Now create variables for the two movement function blocks. When you have created the variables, assign initial values to them.

In the example the distances are set to "2000" and "-2000". With the axis setup shown in chapter 6.1 Setting up the axis, this will result in one revolution back and forth. The velocity is set to "2000" respectively "1000" pulses/second, Acceleration and Deceleration are set to "20000" pulses/second².

5 To complete Rung 1, add one Output called Complete.

With the Input and Output called Complete you will get a repeating functionality. This way the motor will constantly move back and forth until it is stopped.

![](_page_16_Picture_0.jpeg)

![](_page_16_Picture_62.jpeg)

6 The complete Rung 1 and variables should look like this.

- 7 To transfer the program to the PLC and operate the program, please follow the instructions given in chapter 5.2 How to start the motor. After successfully transferring and starting the program, you are now able to operate the drive and motor.
- 8 To power up the motor go to Rung 0 and set the input ServoLock to "True".

![](_page_16_Picture_63.jpeg)

9 To start a movement, set the input StartMovement to "True". The drive will then do two movements repeatedly.

![](_page_16_Picture_64.jpeg)

10 To stop the movement after the last two movement commands are executed, set the input StartMovement to "False".

![](_page_17_Picture_0.jpeg)

11 To stop the movement instantly, set the input ServoLock to "False".

These examples will help you to start up a Nanotec controller/drive with an OMRON PLC.

![](_page_18_Picture_0.jpeg)

# 7 Liability

This Application Note is based on our experience with typical user requirements in a wide range of industrial applications. The information in this Application Note is provided without guarantee regarding correctness and completeness and is subject to change by Nanotec without notice.

It serves as general guidance and should not be construed as a commitment of Nanotec to guarantee its applicability to all customer applications without additional tests under the specific conditions and – if and when necessary – modifications by the customer.

The provided information does not replace datasheets and other product documents. For the latest version of our datasheets and documentations please visit our website at www.nanotec.com.

The responsibility for the applicability and use of the Application Note in a particular customer application lies solely within the authority of the customer. It is the customer's responsibility to evaluate, investigate and decide, whether the Application Note is valid and suitable for the respective customer application, or not.

Defects resulting from the improper handling of devices and modules are excluded from the warranty. Under no circumstances will Nanotec be liable for any direct, indirect, incidental or consequential damages arising in connection with the information provided.

In addition, the regulations regarding the liability from our Terms and Conditions of Sale and Delivery shall apply.

## 8 Copyrights and contact

Nanotec Electronic GmbH & Co. KG Kapellenstraße 6 85622 Feldkirchen Germany

Tel. +49 (0)89 900 686-0 Fax +49 (0)89 900 686-50 info@nanotec.de

www.nanotec.com

© 2020 Nanotec Electronic GmbH & Co. KG, all rights reserved. Sysmac is a trademark or registered trademark of OMRON Corporation in Japan and other countries for OMRON factory automation products. 08.2020 Germany